# **Verwaltung - Unternehmen**

## Inhalt

- [Übersicht](#page-0-0)
- [Häufig gestellte Fragen](#page-2-0)
- **[Mögliche Aktionen](#page-2-1)** 
	- [Unternehmensdaten bearbeiten](#page-2-2)
	- [Präqualifizierungsdaten bearbeiten](#page-3-0)
	- [E-Mail-Anfragen aktivieren](#page-3-1)
	- [E-Mail-Anfragen deaktivieren](#page-3-2)
	- [Branchen / Tätigkeitsbeschreibung bearbeiten](#page-3-3)
	- [Unternehmensaccount schließen](#page-4-0)

## <span id="page-0-0"></span>Übersicht

Im Modul "Unternehmen" können Benutzer mit Administratorrechten die Basisdaten und allgemeinen Kontoeinstellungen des Unternehmens verwalten. Zu den Basisdaten zählen die Firmenadresse sowie die allgemeinen Kontaktdaten (darunter eine zentrale E-Mail-Adresse). Ferner kann hier eine Präqualifizierungsnummer hinterlegt werden, sofern das Unternehmen über ein entsprechendes Zertifikat verfügt. Immer mehr Öffentliche Auftraggeber akzeptieren die Vorlage eines solchen Zertifikats als Ersatz für Einzelnachweise (Eignungsnachweise).

Hinweis: Außerdem kann in dem Modul eingestellt werden, in welcher Branche das Unternehmen tätig ist. Die Vergabestelle kann im Unternehmensdatenbestand des Vergabemarktplatz gezielt nach Unternehmen einer Branche Ausschau halten, um diese in den Projektraum einzuladen und auf bestimmte Projekte aufmerksam zu machen.

## Verwaltung der Unternehmensdaten

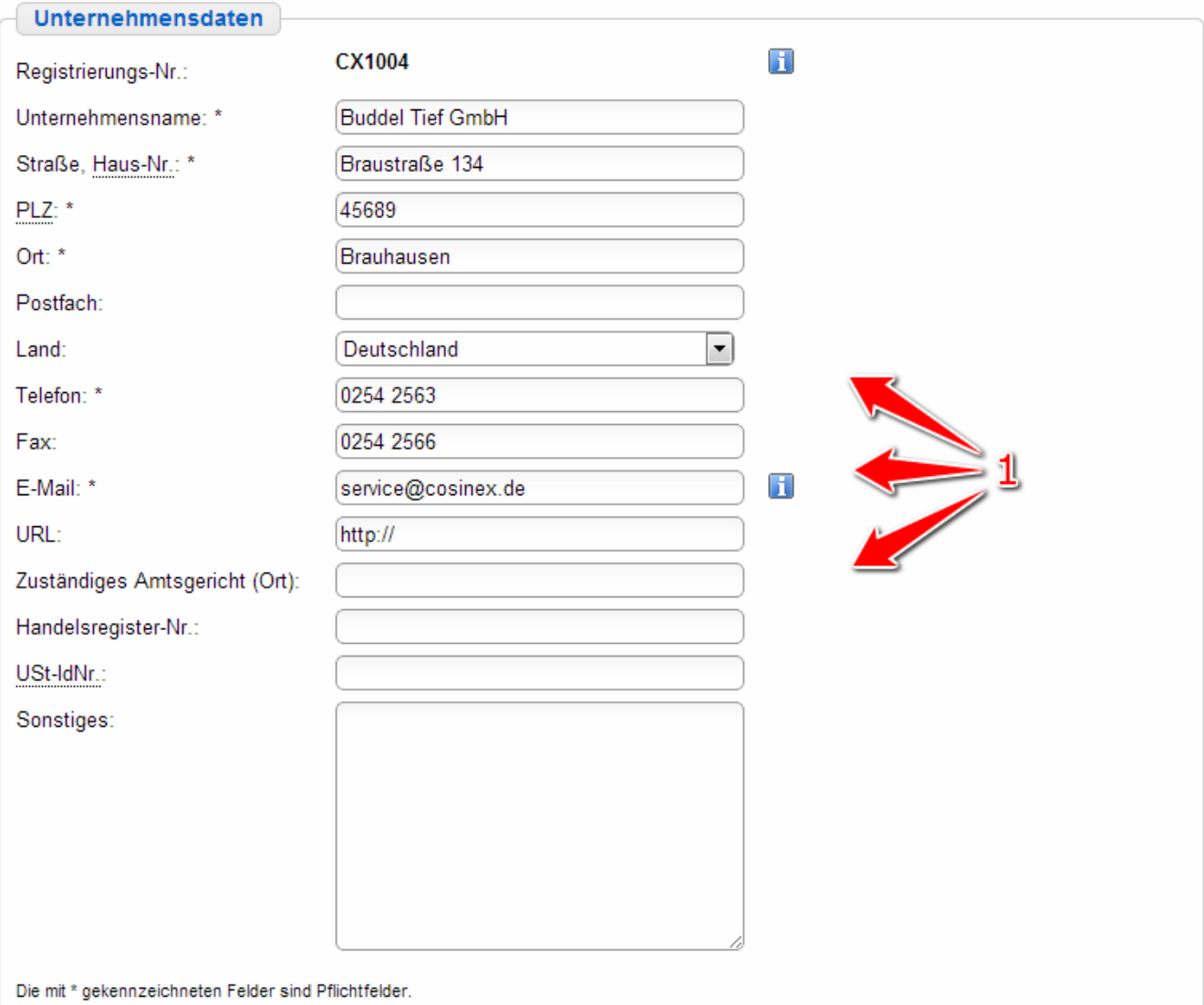

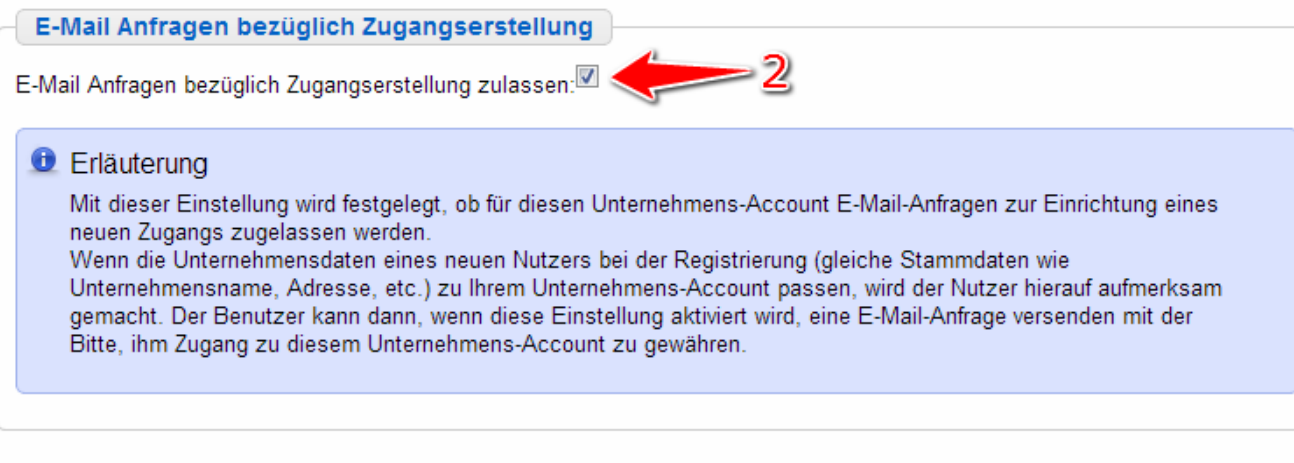

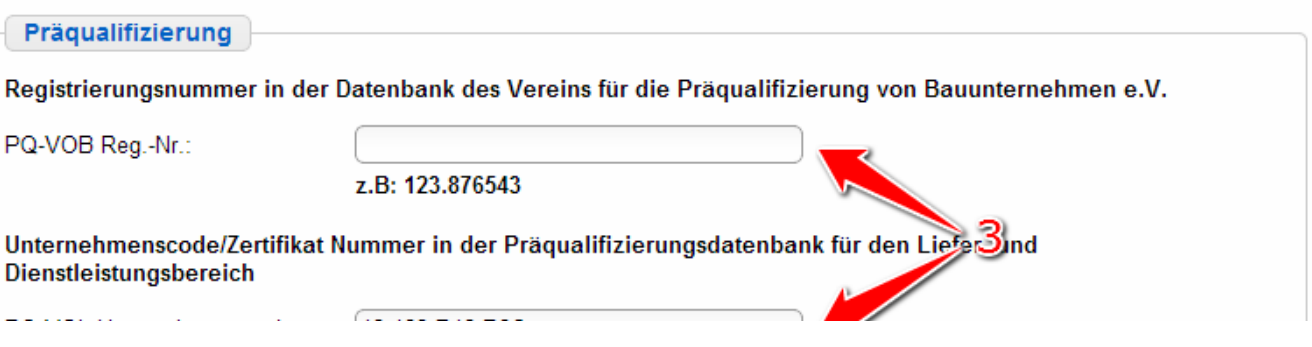

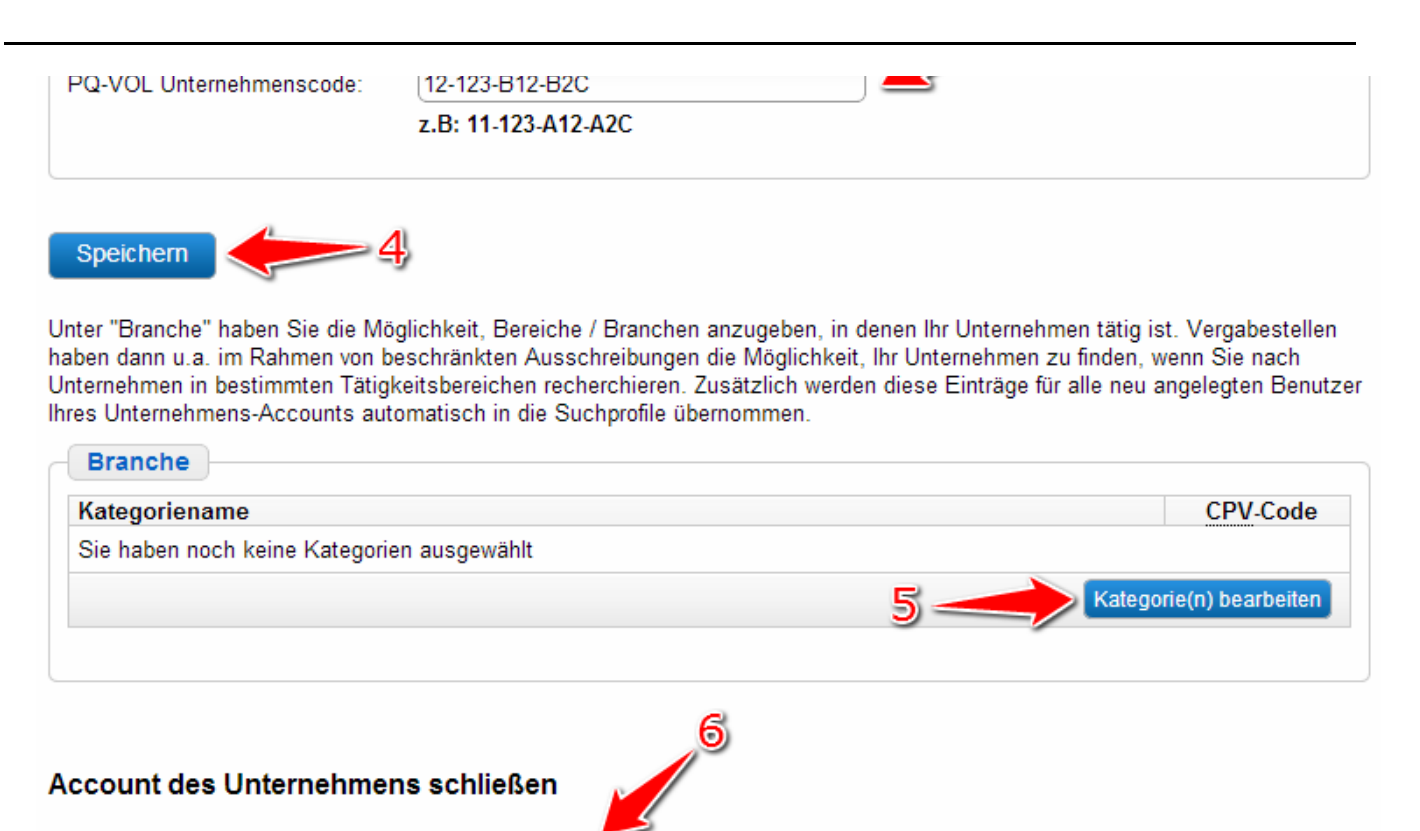

Ich möchte den Account des Unternehmens schließen

Screenshot: Übersicht Modul "Unternehmen"

#### <span id="page-2-0"></span>Häufig gestellte Fragen

Dabei handelt es sich um ein Zertifikat, mit dem Unternehmen ihre Eignung gegenüber Öffentlichen Auftraggebern nachweisen können.

- Unternehmen des Bauhaupt- und Baunebengewerbes können bei den vom "Verein für die Präqualifikation von Bauunternehmen e. V." beauftragten Präqualifizierungsstellen ihre Eignung für öffentliche Bauaufträge in Deutschland mit einer eindeutigen Präqualifikationsnummer nachweisen.
- Unternehmen für den Liefer- und Dienstleistungsbereich, die von Auftragsberatungsstellen oder von Industrie- und Handelskammern auf ihre Eignung im VOL-Bereich überprüft worden sind, werden in der bundesweiten Präqualifizierungsdatenbank für den Liefer- und Dienstleistungsbereich geführt.

In den meisten deutschen Bundesländern wird eine Präqualifizierung der Unternehmen nicht vorausgesetzt. Unternehmen sparen ggf. Kosten und Zeit, wenn sie über ein Präqualifizierungszertifikat verfügen.

In die "Kategoriesuche" kann ein Suchbegriff eingegeben werden. Alle nicht auf den eingegebenen Suchbegriff passenden Branchen werden ausgeblendet bis das Aktionselement "Zurück zur letzten Ansicht" angeklickt wird. Über die Branchenliste (unterhalb des Eingabefeldes für die Kategoriesuche) kann der Benutzer auch anstelle der Suchbegriffeingabe durch die dort angezeigten Ober- und Unterkategorien in einer Baumstruktur navigieren. Je genauer die Branchen definiert sein sollen, umso tiefer muss in die Baumstruktur hineinnavigiert werden. Um zurück in die oberste Ebene zu kommen, kann das Aktionselement "Alle Kategorien" angeklickt werden.

Der auf dem Vergabemarktplatz angezeigte CPV-Code kann verwendet werden, um den Tätigkeitsbereich des Unternehmens zu beschreiben. Anstelle von Klartextformulierungen wird eine Ziffernfolge auf der Grundlage des "Common Procurement Vocabulary" benutzt, um die Branche zu umschreiben. Das CPV-Code-System ist international Standard.

Die Unternehmensdaten und alle Einstellungen werden vom Vergabemarktplatz gelöscht. Zudem werden alle Zugriffsmöglichkeiten auf freigeschaltete Projekträume, auf die dort hinterlegten elektronischen Unterlagen und Informationen sowie alle über den Vergabemarktplatz empfangenen und versendeten elektronischen Nachrichten entfernt.

#### <span id="page-2-1"></span>Mögliche Aktionen

- [Unternehmensdaten bearbeiten](#page-2-2)
- [Präqualifizierungsdaten bearbeiten](#page-3-0)
- [E-Mail-Anfragen aktivieren](#page-3-1)
- [E-Mail-Anfragen deaktivieren](#page-3-2)
- [Branchen / Tätigkeitsbeschreibung bearbeiten](#page-3-3)
- [Unternehmensaccount schließen](#page-4-0)

#### <span id="page-2-2"></span>**Unternehmensdaten bearbeiten**

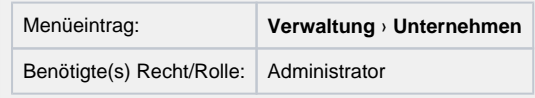

⋒

- $^{\circ}$
- Die "Registrierungs-Nr." kann nicht bearbeitet werden. Hierbei handelt es sich um ein Vergabemarktplatz-internes Identifikationsmerkmal.
- Die allgemeine E-Mail-Adresse ist Empfänger-Adresse der Benachrichtigung, wenn das Unternehmen in einen Projektraum eingeladen wird.
- 1. Die Unternehmensdaten wie gewünscht eingeben / ändern (siehe [Markierung 1 in Screenshot "Übersicht Modul Unternehmen"\)](https://support.cosinex.de/unternehmen/download/attachments/28114983/uebersicht.png?version=1&modificationDate=1365067397000&api=v2). Alle zu befüllenden Pflichtfelder sind mit einem \*-Symbol gekennzeichnet.
- 2. Das Aktionselement "Speichern" anklicken (siehe <u>Markierung 4 in Screenshot "Ubersicht Modul Unternehmen"</u> ). Die neuen Einstellungen sind nun wirksam.

#### <span id="page-3-0"></span>**Präqualifizierungsdaten bearbeiten**

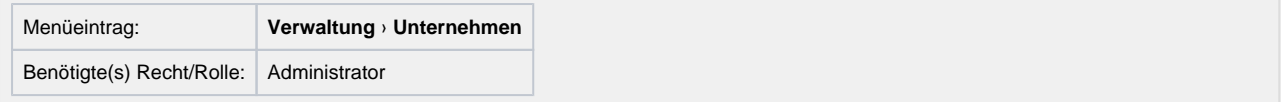

- 1. Die Präqualifizierungsnummer eingeben / ändern (siehe [Markierung 3 in Screenshot "Übersicht Modul Unternehmen"\).](https://support.cosinex.de/unternehmen/download/attachments/28114983/uebersicht.png?version=1&modificationDate=1365067397000&api=v2)
- 2. Das Aktionselement "Speichern" anklicken (siehe <u>Markierung 4 in Screenshot "Ubersicht Modul Unternehmen"</u>). Die Präqualifizierungsnummer ist nun gespeichert. Sie wird der Vergabestelle angezeigt, sobald diese die Unternehmensdaten einsieht.

#### <span id="page-3-1"></span>**E-Mail-Anfragen aktivieren**

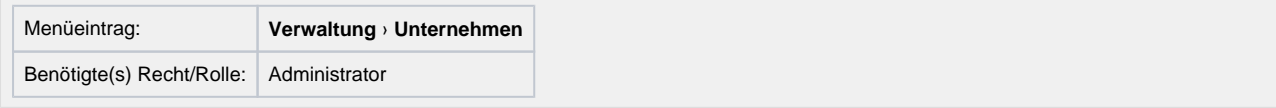

- 1. Den Haken bei "E-Mail Anfragen bezüglich Zugangserstellung zulassen" setzen (siehe <u>Markierung 2 in Screenshot "Ubersicht Modul</u> [Unternehmen"\).](https://support.cosinex.de/unternehmen/download/attachments/28114983/uebersicht.png?version=1&modificationDate=1365067397000&api=v2)
- 2. Das Aktionselement "Speichern" anklicken (siehe <u>Markierung 4 in Screenshot "Ubersicht Modul Unternehmen"</u>). Die neuen Einstellungen sind nun wirksam.

#### <span id="page-3-2"></span>**E-Mail-Anfragen deaktivieren**

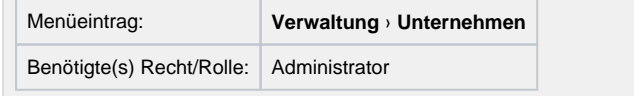

- 1. Den Haken bei "E-Mail Anfragen bezüglich Zugangserstellung zulassen" entfernen (siehe <u>Markierung 2 in Screenshot "Ubersicht</u> [Modul Unternehmen"\)](https://support.cosinex.de/unternehmen/download/attachments/28114983/uebersicht.png?version=1&modificationDate=1365067397000&api=v2).
- 2. Das Aktionselement "Speichern" anklicken (siehe [Markierung 4 in Screenshot "Übersicht Modul Unternehmen"\)](https://support.cosinex.de/unternehmen/download/attachments/28114983/uebersicht.png?version=1&modificationDate=1365067397000&api=v2). Die neuen Einstellungen sind nun wirksam.

#### <span id="page-3-3"></span>**Branchen / Tätigkeitsbeschreibung bearbeiten**

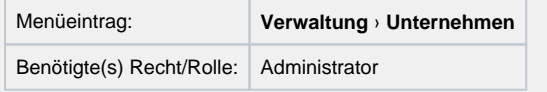

- 1. Das Aktionselement "Kategorie(n) bearbeiten" anklicken (siehe Markierung 5 in Screenshot "Ubersicht Modul Unternehmen").
- 2. In das Eingabefeld "Kategoriesuche" den Namen einer Branche eingeben, die die Tätigkeit des Unternehmens treffend beschreibt (siehe [Markierung 3 in Screenshot "Branche hinzufügen"](https://support.cosinex.de/unternehmen/download/attachments/28114983/2.png?version=1&modificationDate=1365145604000&api=v2)). Dann das Aktionselement "Suchen" anklicken (siehe Markierung 4 in [Screenshot "Branche hinzufügen"](https://support.cosinex.de/unternehmen/download/attachments/28114983/2.png?version=1&modificationDate=1365145604000&api=v2)). ODER: In der Branchenliste darunter die Zeile mit der Branche ermitteln, die die Tätigkeit des Unternehmens treffend beschreibt (siehe [Markierung 5 in Screenshot: "Branche hinzufügen"\)](https://support.cosinex.de/unternehmen/download/attachments/28114983/2.png?version=1&modificationDate=1365145604000&api=v2). In der entsprechenden Tabellenzeile das Aktionselement "Auswählen" anklicken (siehe [Markierung 6 in Screenshot "Branche hinzufügen"](https://support.cosinex.de/unternehmen/download/attachments/28114983/2.png?version=1&modificationDate=1365145604000&api=v2)). In der Tabelle "Ausgewählte Kategorien" werden alle derzeit ausgewählten Branchen angezeigt. Mithilfe des Mülleimer-Symbols können bereits ausgewählte Branchen wieder entfernt werden.
- 3. Das Aktionselement "Ubernehmen" anklicken (siehe <u>Markierung 2 in Screenshot "Branche hinzufügen"</u>). Hierdurch werden die in der Tabelle "Ausgewählte Kategorien" angezeigten Branchen als Tätigkeitsbeschreibung für das Unternehmen vorläufig übernommen.
- 4. Am Seitenende das Aktionselement "Speichern" anklicken (siehe <u>Markierung 4 in Screenshot "Ubersicht Modul Unternehmen"</u>). Die ausgewählten Branchen sind nun als Tätigkeitsbereich des Unternehmens eingestellt.

## **CPV-Code-Auswahl**

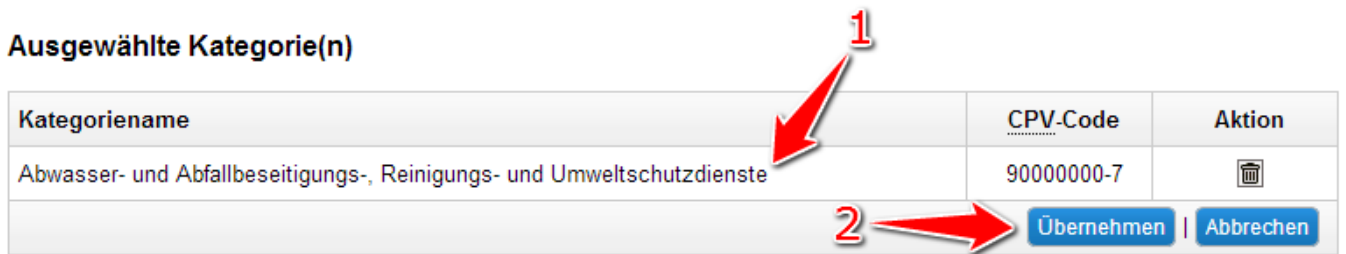

#### **Alle Kategorien**

Bitte wählen Sie hier die Kategorie(n) bzw. den/die CPV-Code(s) aus. Eine Kategorie entspricht immer einem bestimmten CPV-Code. Durch Anklicken des Kategorienamens gelangen Sie zu weiteren Unterkategorien. Wenn Sie die angegebene Kategorie auswählen möchten, klicken Stifte auf Auswählen.<br>Wenn Sie die Kategoriesuche Hytzen, beachten Sie, dass der Suchbegriff aus mindestens drei Zeichen bestehen sollte. Beenden

Sie die Eingabe mit einem \*, wer sie nur Teile des Suchbegriffs eingeben. Zum Beispiel "Auf\*" wenn sie "Auftragswesen" suchen. Alle Kategorien

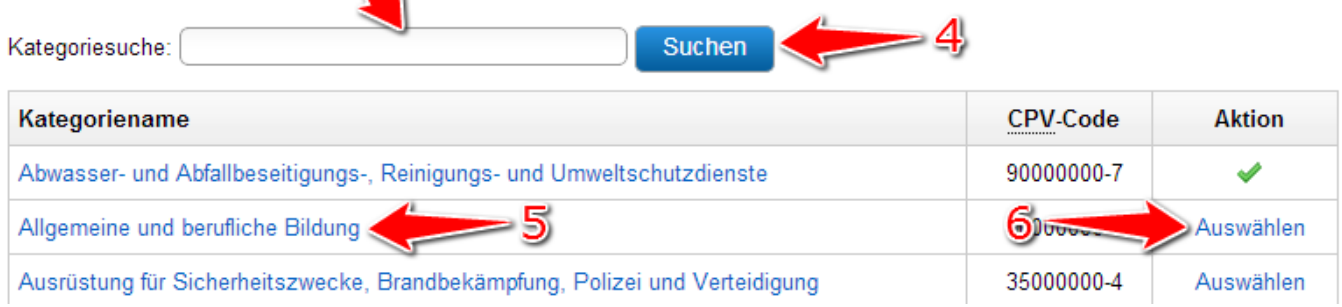

Screenshot: Branche hinzufügen

#### <span id="page-4-0"></span>**Unternehmensaccount schließen**

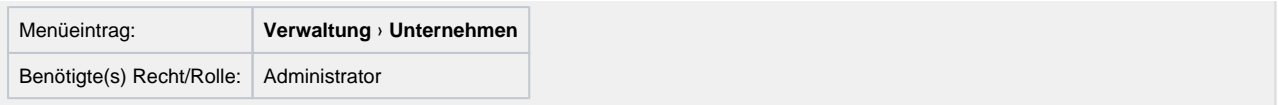

- 1. Das Aktionselement "Ich möchte den Account des Unternehmens schließen" anklicken (siehe Markierung 6 in Screenshot "Übersicht [Modul Unternehmen"\)](https://support.cosinex.de/unternehmen/download/attachments/28114983/uebersicht.png?version=1&modificationDate=1365067397000&api=v2).
- 2. Im Abschnitt "Bitte bestätigen" den Haken im Auswahlfeld "Hiermit stimme ich der Schließung des Unternehmensaccounts zu" setzen (siehe [Markierung 1 in Screenshot "Account schließen"\)](https://support.cosinex.de/unternehmen/download/attachments/28114983/1.png?version=1&modificationDate=1365144657000&api=v2).
- 3. Das Aktionselement "Account schließen" anklicken (siehe [Markierung 2 in Screenshot "Account schließen"\)](https://support.cosinex.de/unternehmen/download/attachments/28114983/1.png?version=1&modificationDate=1365144657000&api=v2). Das Unternehmenskonto wird nun gelöscht. Die Unternehmensdaten und alle Einstellungen werden entfernt. Alle Zugriffsmöglichkeiten auf freigeschaltete Projekträume, auf die dort hinterlegten elektronischen Unterlagen und Informationen sowie alle über den Vergabemarktplatz empfangenen und versendeten elektronischen Nachrichten werden entfernt.

## **Account des Unternehmens schließen**

 $=$  2

An dieser Stelle können Sie den Account Ihres Unternehmens schließen. Beachten Sie bitte, dass damit Ihr Benutzer-Konto sowie allg weiteren Benutzer-Konten dieses Unternehmens nicht mehr gültig sind. Ein Anmelden an der Plattform sowie die Abgabe von dickalen Angeboten ist dann nicht mehr möglich.

In der Account geschlossen wurde, werden Sie automatisch vom System abgemeldet. Zusätzlich erhalten Sie eine E-Mail über W de Vorgang

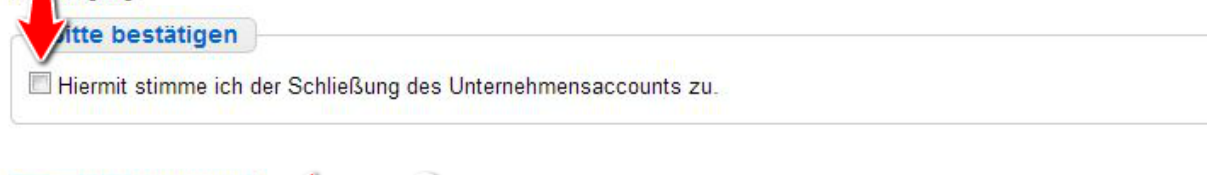

**Account schließen** 

Screenshot: Account schließen